## 材料更新マニュアル

## 最初に、インストールしている積算のバージョンを確認します。

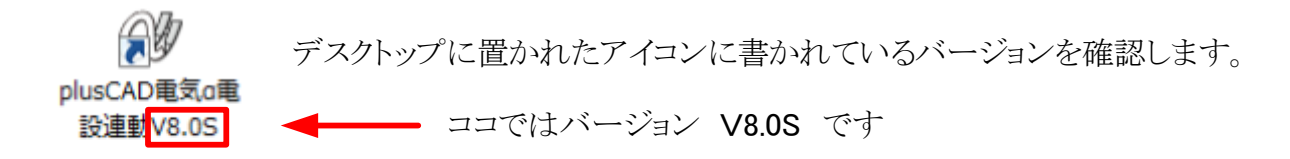

## インストールを開始します。

1 確認したバージョンに合った 材料更新プログラム をクリックし、EXEを実行します。

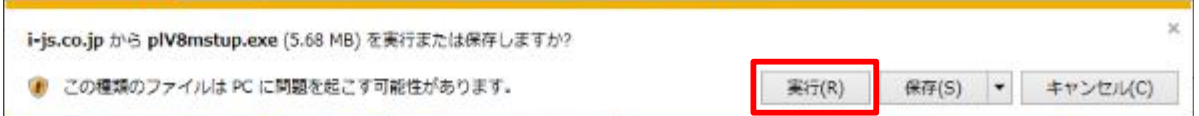

※セキュリティなどで実行できない場合は、一旦デスクトップ等に保存をし、ダブルクリックで実行してください。

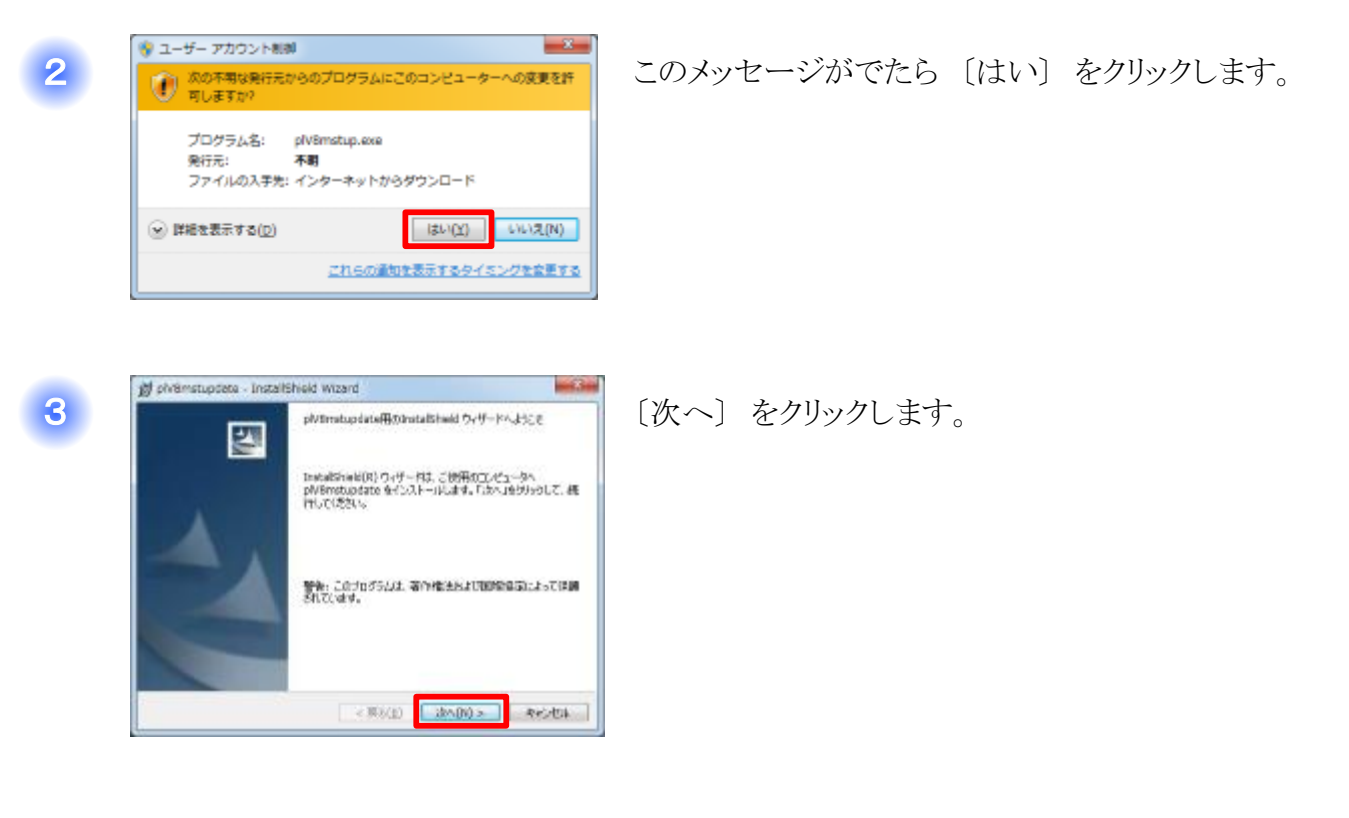

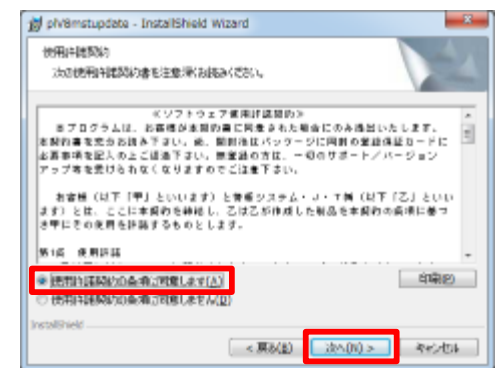

4

〔使用許諾契約の条項に同意します〕 にチェックをし、 〔次へ〕 をクリックします。

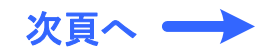

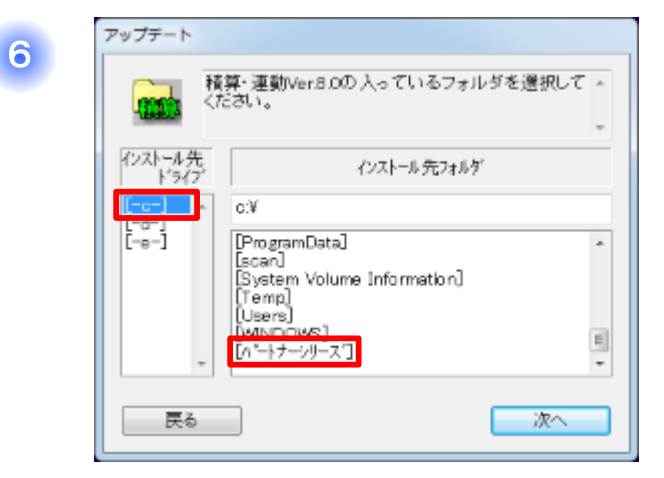

〔-c-〕 → 〔パートナーシリーズ〕 とクリックします。

※インストール先をDドライブに設定している場合は、 〔-d-〕 をクリックしてください。

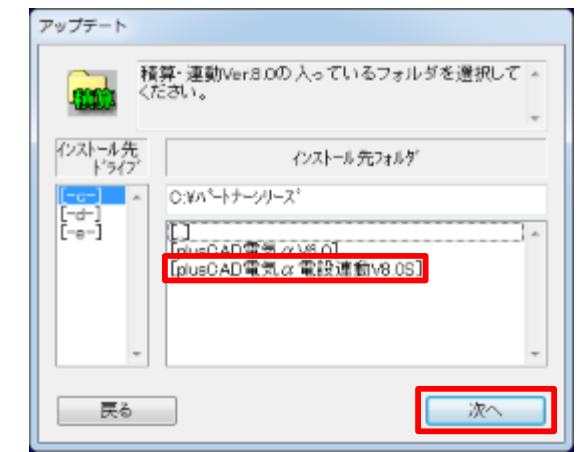

〔plusCAD電気α電設連動V8.0S〕 → 〔次へ〕 と クリックします。

〔更新〕 をクリックします。 D.WA\*ートナーシリーズ\*kplusDAD電気α電設連動V8.0

更新

9

8

アップデート

更新

7

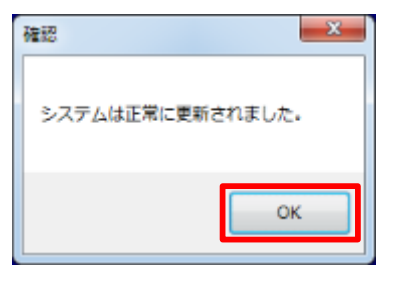

│ 戻る

〔OK〕 をクリックします。

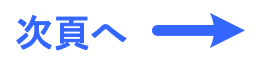

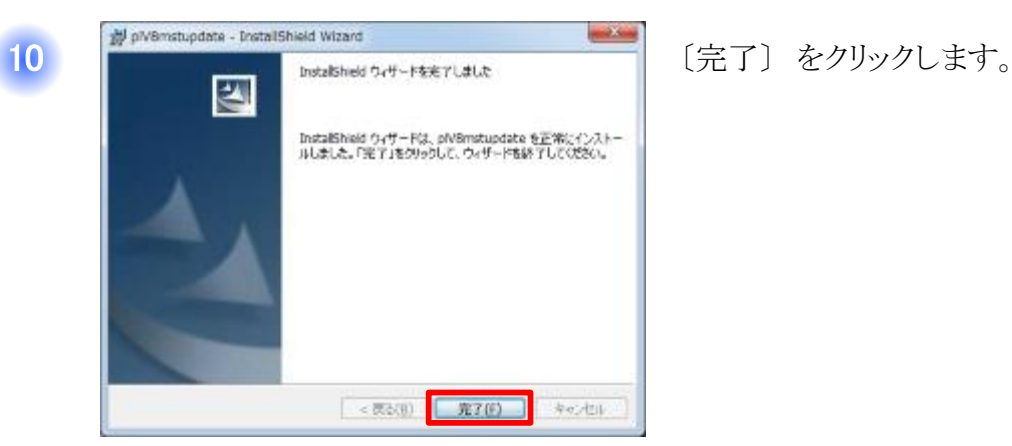

1

設連動V8.0S

## アップデートは以上で終了です。次に設定を行います。

デスクトップに置かれた 〔plusCAD電気α電設連動V8.0S〕 を ダブルクリックで開きます。 plusCAD電気a電

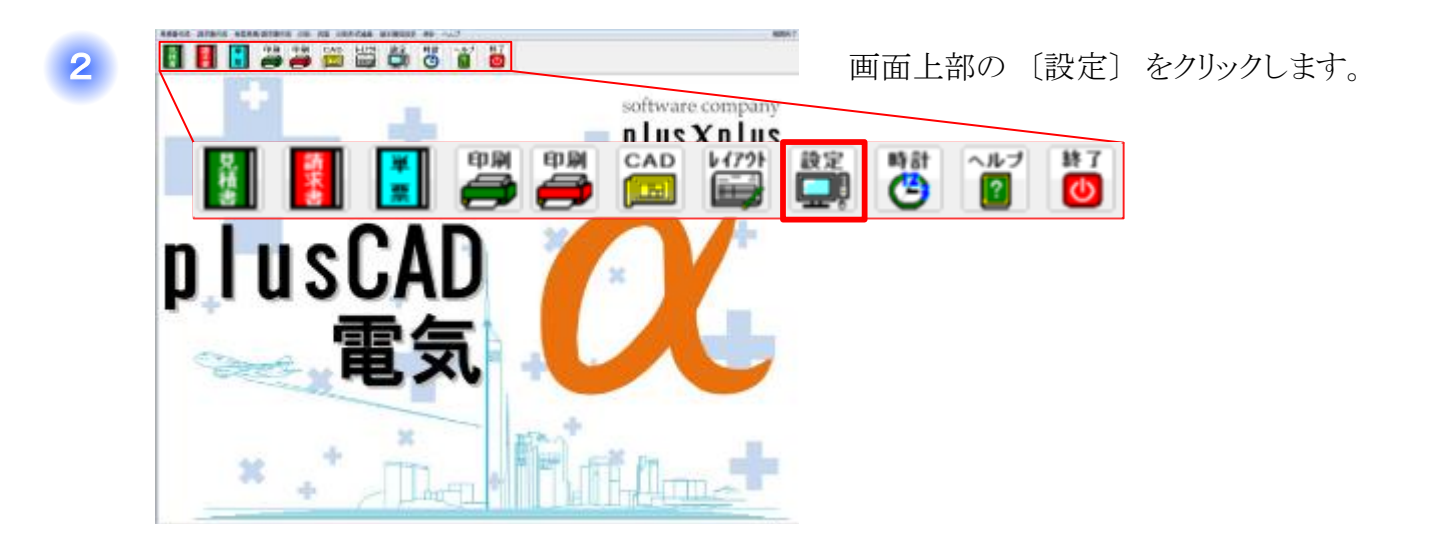

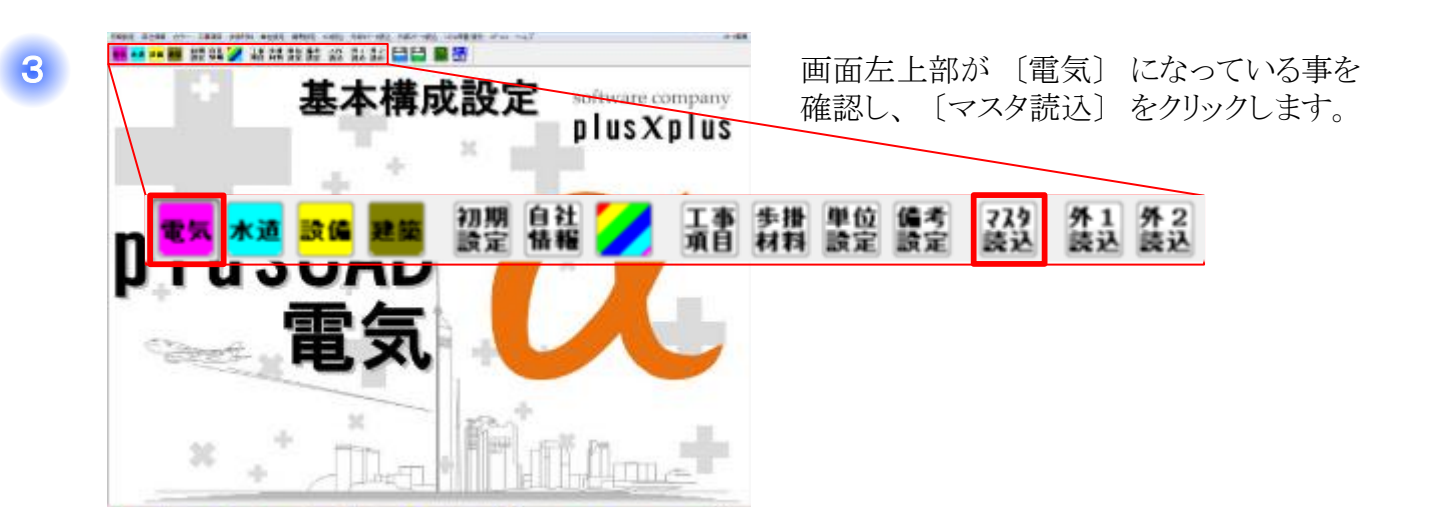

次頁へ ・

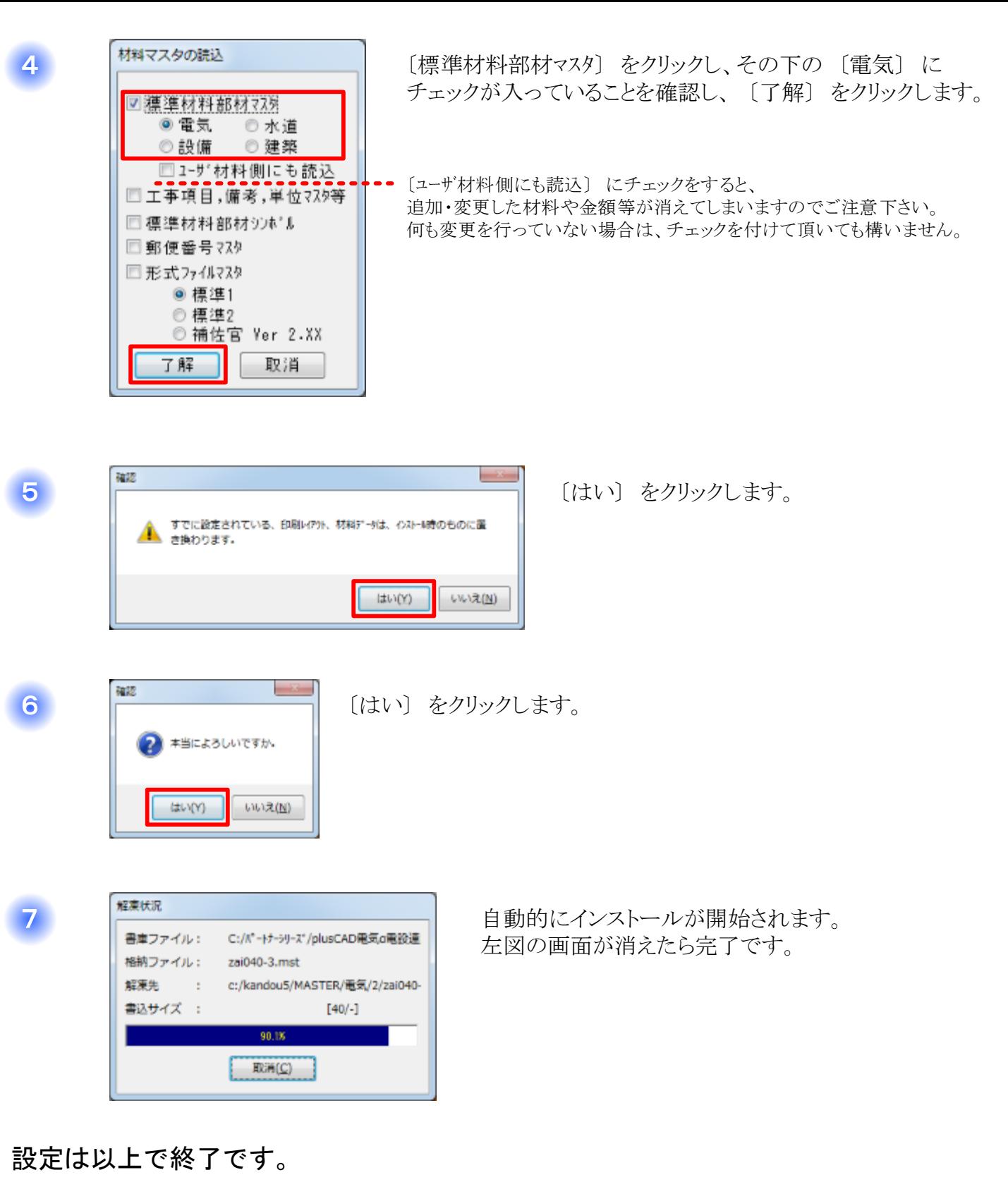

通常どおり見積書を開き、材料データを確認して下さい。

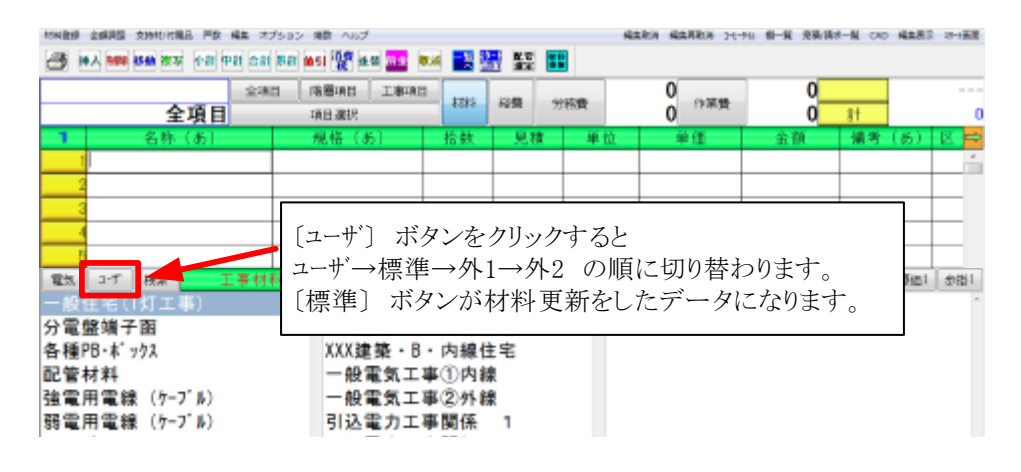